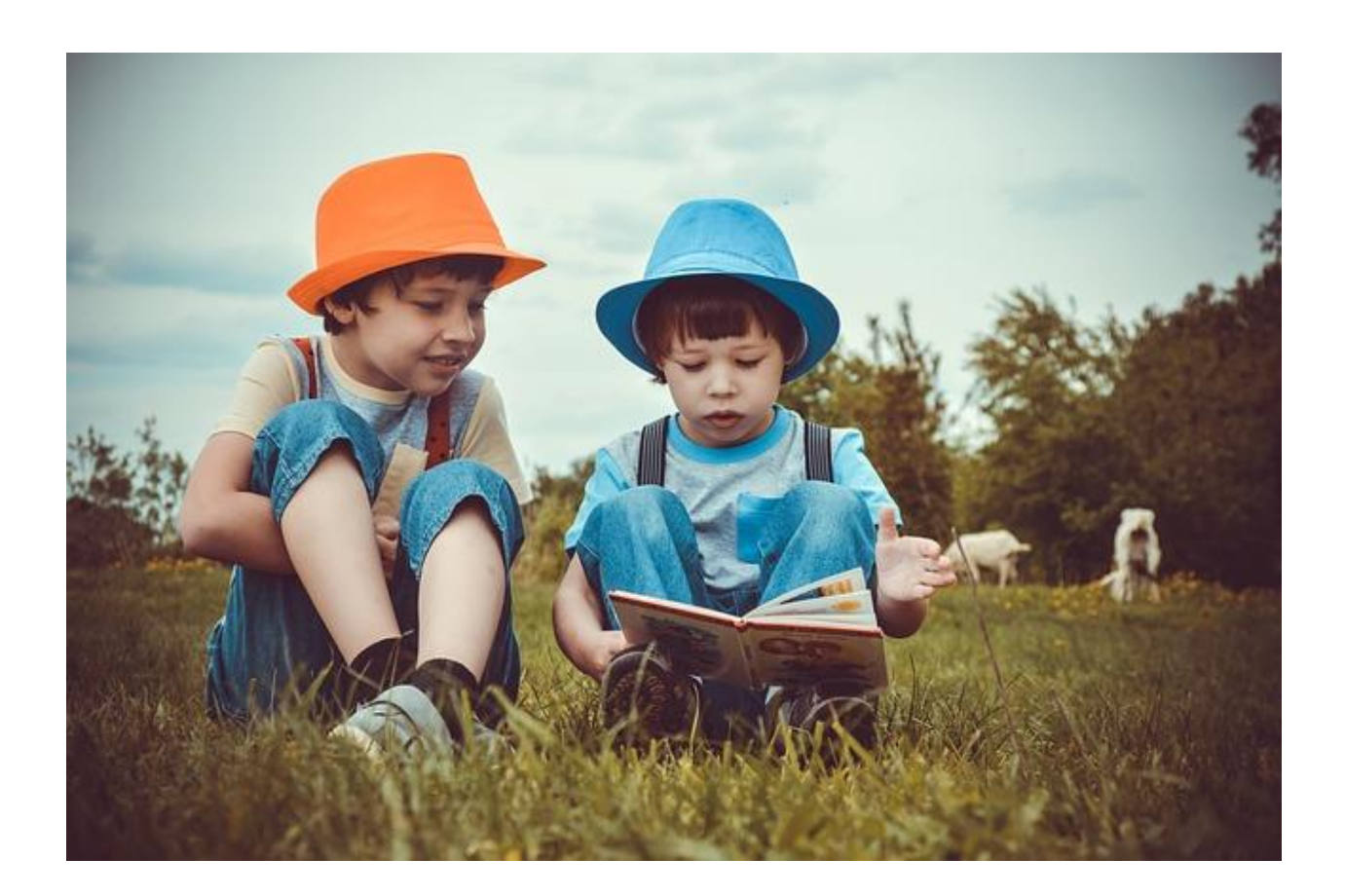

# **Documento Técnico (castellano) LEOCOM**

## **Leo e comprendo**

**Verónica Blanco Quintás e Mª Luisa Lodeiro Matalobos**

Proyecto creado durante una **licencia por Formación** de **Modalidad 2** de la Consellaría de Educación, Universidade e

Formación Profesional da Xunta de Galicia y bajo licencia .

El Proyecto LEOCOM se presenta bajo el formato de un curso de Moodle, que se puede incorporar fácilmente al aula virtual del centro que funcionará sin problema en cualquiera navegador. Consta de 12 ODES y para acceder a cada uno de ellos tan sólo hay que presionar en los títulos de cada texto. Los ODES están elaborados con la herramienta EdiLim, por lo que podrán ser visualizados en cualquier navegador, como Internet Explorer, Google Chrome o Mozilla Firefox. Pero debe haber instalado y actualizado el **Adobe Flash Player** en su ordenador.

Este curso fue creado sobre Moodle 2.6 y con la versión EdiLim 4.5. Todas las actividades fueron testadas desde los navegadores Mozilla Firefox, Google Chrome y Microsoft Edge.

#### **I. Incorporación del curso al aula virtual del centro:**

a. En el repositorio de materiales didácticos (puedes poner Repositorio de contenidos educativos del Espacio Abalar con el enlace) donde se encuentra el proyecto, este figura comprimido en un archivo zip. **Debemos descargar el archivo a nuestro ordenador**.

b. Lo incorporamos al aula virtual de nuestro centro, para lo cual precisamos simplemente crear un curso en blanco dentro de la misma. Es posible que como profesor o profesora no podamos hacerlo directamente y tendremos que pedírselo al responsable del aula virtual del centro.

c.En el **bloque de Administración**, encontraremos una opción que dice, **Restaurar**. Si presionamos sobre ella abre una nueva pantalla y deberemos presionar sobre el botón **Importar un fichero de copia de seguridad.**

 Podemos presionar en **Escoja un fichero** para seleccionarlo desde nuestro equipo o arrastrarlo directamente al cuadro que nos aparece.

Cargarlo puede llevarnos unos minutos, en función de nuestra conexión a Internet.

d. Una vez cargado, lo seleccionamos y le damos a **Restaurar**. Durante lo proceso podremos cambiar el nombre del curso, fecha de inicio, etc.

Le damos a **Continuar,** al final de la pantalla de opciones..., presionamos el botón de **Restaurar curso ahora, Continuar**, y el curso estará ya disponible.

#### **II. Elección, ocultado o incorporación de actividades.**

El profesor o profesora, deberá ahora moverse por los diferentes ODES para comprobar que actividades considera de su interés y cuáles no. Uno de los motivos de que estos materiales estén en este formato de curso Moodle, es que, simplemente presionando el botón de Activar Edición, se pueden ocultar ODES y archivos.

### **III. Navegar por las actividades EdiLim**

Cada uno de los ODES aparecen divididos en tres bloques de actividades:

- Antes de leer.
- Mientras lees.
- Después de leer.

Podremos ir directamente al bloque que nos interese trabajar o podremos ir moviéndonos a través de las diferentes páginas de manera ordenada empleando los botones de avanzar o retroceder página.

Se aconseja utilizar el modo de pantalla completa ya que en algunas actividades es necesario para poder ver toda la información.

#### **REFERENCIA DA IMAXE DA PORTADA:**

Nome: niños la lectura verano kids hermanos niños la lectura verano kids hermanos Enlace: [https://pixabay.com/es/photos/ni%C3%B1os-la-lectura-verano-kids-](https://pixabay.com/es/photos/niños-la-lectura-verano-kids-3396713/)[3396713/](https://pixabay.com/es/photos/niños-la-lectura-verano-kids-3396713/) Autor: Victoria\_Borodinova Tipo de licencia: Pixabay License Gratis para usos comerciales .No es necesario reconocimiento. Repositorio: Pixabay